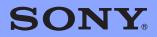

# **LocationFree TV**

# NetAV Quick Start Guide

Revision #1.6

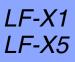

© 2005 Sony Corporation Download from WWW.Somanuals.com. All Manuals Search And Download.

#### Contents

| Overview                                                |
|---------------------------------------------------------|
| Setup Summary4                                          |
| Step 1: Check Your Current Network Set Up5              |
| Step 2: Obtain a Dynamic Domain Name6                   |
| Step 3: Configure LocationFree TV for DDNS8             |
| Step 4: Configure LocationFree TV for Your Home Router9 |
| Step 5: Configure Your Home Router11                    |
| Step 6a: Connect NetAV from a Hotspot12                 |
| Step 6b: Connect NetAV from a Wired LAN14               |

© 2005 Sony Electronics Inc. All rights reserved. Sony and LocationFree are trademarks of Sony. Linksys is a registered trademark of Cisco Systems Inc. www.dyndns.org is a service mark of Dynamic Networks Services Inc. All other marks are property of their respective owners.

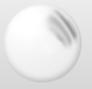

The LocationFree TV's NetAV function enables you to enjoy video entertainment content while you're away from home. Using a public wireless access (also known as a *hotspot*) or a wired LAN, such as in a hotel room, you can watch TV and even control your VCR or DVD player in your home.

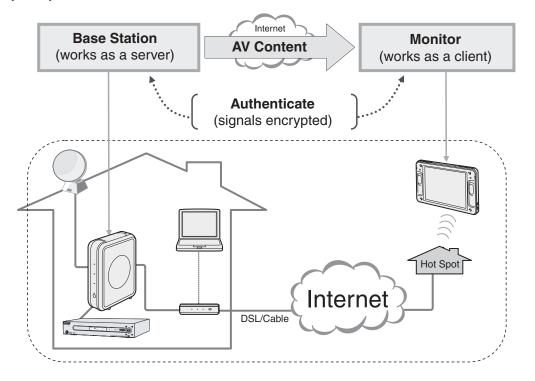

The network system used in most office locations include firewalls that may restrict an open port required to use NetAV.

0)

To start enjoying NetAV, follow these five simple steps:

#### Before You Go Out (One Time Setup Only)

| Task   |                                                | See Page |
|--------|------------------------------------------------|----------|
| Step 1 | Check Your Current Network Set Up              | 5        |
| Step 2 | Obtain a Dynamic Domain Name                   | 6        |
| Step 3 | Configure LocationFree TV for DDNS             | 8        |
| Step 4 | Configure LocationFree TV for Your Home Router | 9        |
| Step 5 | Configure Your Home Router                     | 11       |

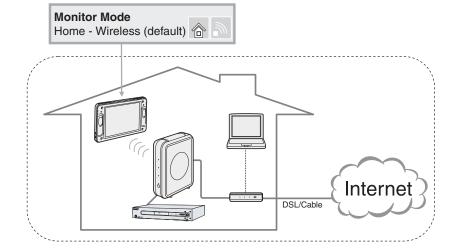

#### From Outside

| Task    |                                |                                      | See Page |
|---------|--------------------------------|--------------------------------------|----------|
| Step 6a | Connect NetAV from a Hotspot   |                                      | 12       |
| Step 6b | Connect NetAV from a Wired LAN |                                      | 14       |
|         |                                | Monitor Mode<br>On the go - Wireless |          |
|         |                                |                                      |          |
|         |                                |                                      |          |
|         | DSL/Cable                      | ternet                               |          |
|         | <u></u>                        |                                      |          |
|         |                                |                                      |          |

4. Download from Www.Somanuals.com. All Manuals Search And Download.

### Step 1 Check Your Current Network Set Up

| Network<br>connection             | You must have a broadband connection (DSL, cable modem, etc.) with uplink and downlink speeds of at least 300 kbps. The more uplink bandwidth you have available, the better your NetAV performance.       |
|-----------------------------------|----------------------------------------------------------------------------------------------------|
|                                   | 🖉 For best performance a premium bandwidth service is recommended. Contact your ISP for details.                                                                                                    |
|                                   | 🔎 You cannot use NetAV through a dial-up connection.                                                                                                    |
|                                   |                                                                                                    |
| Internet Protocol<br>(IP) Address | If you do not already have a fixed IP address <sup>1</sup> , you will need to register with a Dynamic Domain Name Service (DDNS) <sup>2</sup> . Step 2 explains how to register with one such provider.    |
|                                   | 🖉 A public fixed IP address <sup>3</sup> may be used in lieu of a dynamic DNS service. Contact your ISP for details.                                                                                       |
|                                   |                                                                                                    |
|                                   | 🖉 You cannot use a private IP address (an address assigned by a home router) for NetAV.                                                                                                    |
|                                   |                                                                                                    |
| Router setting and<br>Firewall    | Your home router must be configured for DMZ <sup>4</sup> or Port Forwarding <sup>5</sup> to allow secure access through your firewall. You must enable use of a port for LocationFree TV (typically 5021). |

<sup>2</sup> A DDNS lets you tie a Host/Domain name to a dynamic IP address. If you do not have a Host/Domain name and your dynamic IP address is changed while you are using NetAV, your connection will drop.

<sup>3</sup> Every device connected to the Internet must have either a public or private IP address. Public IP addresses are assigned to a home router or to a PC when either is connected directly to the global Internet. A Private IP address is assigned between a home router and another device, typically a PC, on a home network.

<sup>4</sup> DMZ stands for "demilitarized zone," a military term meaning a buffer area between two enemies. On some routers the term is used to represent a buffer area (outside a firewall) between a trusted private network and an un-trusted external network, such as the public Internet.

<sup>5</sup> Port forwarding offers a means of transferring unsecured data from TCP/IP applications through a secure connection. The transfer of unsecured data takes place by means of "tunneling" through a secure connection established by setting up port forwarding between two devices, in this case the LocationFree Base Station and the LocationFree Monitor.

<sup>&</sup>lt;sup>1</sup> Typically your Internet Service Provider (ISP) assigns an IP address to you when you sign up for service. However, this IP address is "dynamic," meaning that it may change. Most ISPs offer, for a monthly premium, a "fixed IP address" that is assigned only to you. If you have a fixed IP address, you do not need to sign up with a Dynamic Domain Name Service (DDNS) to use NetAV.

If you do not already have a fixed IP address, you will need to register with a dynamic DNS service such as Dynamic Network Services Inc., a provider of dynamic DNS and other network services. You can register with www.dyndns.org, as described below.

*Registering with a Dynamic Domain Name Service (DDNS)*  Check to make sure the LocationFree TV is connected to the Internet (in Home/Wireless mode) (a).

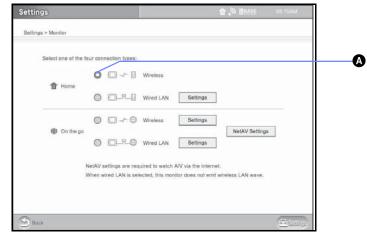

**Settings** > **Monitor** 

2 Using the Web function, enter the URL http://www.dyndns.org/ and then select Sign Up Now A.

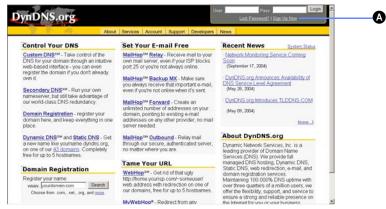

http://www.dyndns.org/

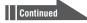

0)

1

Read the Use Policy, and then check the Agree box (A). Next, enter your Username (B), E-mail address (C) and Password (up to 16 characters) (D). (Make a note of your Username and Password, which you'll use to configure the LocationFree TV, described on the next page). Then select Create Account (E).

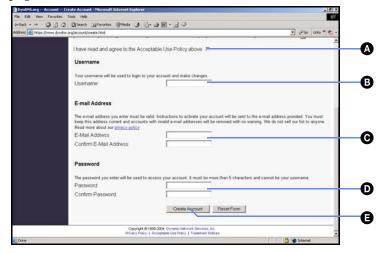

An Account Created confirmation page appears and a confirmation e-mail will be sent to you.

If you do not receive a confirmation e-mail, send an e-mail to support@dyndns.org.

4 Go to http://www.dyndns.org again, enter your Username and Password, and then select the Login button.

5 Select the Account tab. Your Account page is displayed.

Under Your Hosts & Zones, select Dynamic DNS (Add Host) ().

|                                         |                                   | About Services Account Support                                                                               | Developers   News              |                      |  |
|-----------------------------------------|-----------------------------------|----------------------------------------------------------------------------------------------------|--------------------------------|----------------------|--|
| Account Setup<br>Preferences            | SamStone Billing History - Lopout |                                                                                                    |                                |                      |  |
| Charge Password                         | Account Settings                  |                                                                                                    |                                |                      |  |
| Change E-mail Address<br>Delete Account | E-mail:                           | Peter Jordan@em.sony.com                                                                                     | Password                       |                      |  |
| Change Usemame                          |                                   | Edit Prefs                                                                                                   |                                | Delete Account       |  |
| Dilling                                 |                                   |                                                                                                    |                                |                      |  |
|                                         | Visit the service                 | Change Username<br>ce-specific pages by following the linked s                                               | service names below for more d | etails on each item. |  |
| Account Upgrades<br>SLA                 | Visit the servic                  | ce-specific pages by following the linked s                                                                  | service names below for more d | etails on each item. |  |
|                                         | 2                                 | ce-specific pages by following the linked s & Zones                                                          | service names below for more d |                      |  |
|                                         | Your Hosts &<br>Custom DNS        | ce-specific pages by following the linked s & Zones                                                          |                                | di Zona)             |  |
|                                         | Your Hosts &<br>Custom DNS        | ce-specific pages by following the linked t<br>& Zones<br>( <i>Vidi Zone</i> )<br>stration (Register Demain) | Secondary ENS (4               | dd Zore)<br>9)       |  |

The New Dynamic DNS page is displayed. Enter your host name A and choose dnsalias.com from the dropdown menu <sup>1</sup>. Leave all other fields as is and then select Add Host <sup>1</sup>.

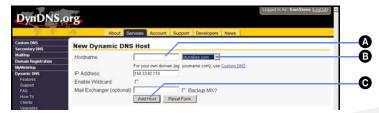

You are now registered.

Make a note of the Host/Domain name, which you'll need to configure your LocationFree TV on the next page.

1 Make sure your LocationFree TV is connected in the Home/Wireless mode.

**2** In the Settings menu, go to **Base station** > **NetAV Settings** > **Dynamic DNS**.

Enter the following information in the appropriate field.

| 🔕 User ID                              | Enter the Username you registered in DynDNS    |
|----------------------------------------|------------------------------------------------|
| B Password                             | Enter the Password you registered in DynDNS    |
| <b>•</b> URL to update DNS information | If your registered Host/Domain name is         |
|                                        | YourName.dnsalias.com, enter                   |
|                                        | http://members.dyndns.org/nic/update?hostname= |
|                                        | YourName.dnsalias.com                          |
| URL to detect IP address               | Enter http://checkip.dyndns.org:8245/          |
| Set button                             | Select the Set button                          |
|                                        |                                                |

| Settings > Base station > NetAV Setting | as > Dynamic DNS                            |        |  |
|-----------------------------------------|---------------------------------------------|--------|--|
| Current status                          | : Unavailable                               |        |  |
| User II                                 |                                             |        |  |
| Passwor                                 | <u>ــــــــــــــــــــــــــــــــــــ</u> |        |  |
| URL to update DNS information           | 1                                           |        |  |
| URL to detect IP addres                 | 6                                           |        |  |
| IP address renewa                       | Check IP address every 3                    | 0 min. |  |
|                                         |                                             |        |  |
| Set Press                               | s Set to save the changes.                  |        |  |
|                                         |                                             |        |  |
|                                         |                                             |        |  |

Settings > Base station > NetAV Settings > Dynamic DNS

3 Select the **Back** button and again select **Dynamic DNS**. Check that the data is showing as entered. If the data has changed, repeat step 2 on this page. Then check the Current status field as follows:

| Settings                |                                  | 🕆 🔊 BRASS         | 06228M-@=   |                                                                                                  |
|-------------------------|----------------------------------|-------------------|-------------|--------------------------------------------------------------------------------------------------|
| Settings > Base station | n > NetAV Settings > Dynamic DNS |                   |             |                                                                                                  |
|                         | Current status: Unavailable —    | a                 |             | -0                                                                                               |
| Success                 |                                  | s currently assig | ned to you  | The system is automatically<br>ur base station. Wait at least 10                                 |
| Failure                 | Try repeating Steps 1            | -3 on pages 5 to  | 8. The upo  | munication to the server failed.<br>date process may take as long as<br>utes before trying again |
| Updating                | 5                                | l soon indicate " | 'success" o | Try waiting a few more minutes<br>or "failure." If the Current status                            |

0)

In this section you will specify or "lock" an IP address from your router to the LocationFree Base Station.

Go to Settings > Base station > Internet Connections > LAN (DHCP/Manual IP address settings). Make sure the box next to Automatic IP address configuration (DHCP) is checked and write down on a piece of paper the information in all of the fields.

| Settings > Base station > Internet Connec | tion > LAN (DHCP/Manual IP address settings)                                                                                                    |                      |
|-------------------------------------------|----------------------------------------------------------------------------------------------------|----------------------|
| Automatic IP add                          | ress configuration (DHCP)                                                                                                    | Check this check box |
| Sut<br>Defaul<br>"H<br>MAG                | Paddress     43.15.242.123     e.g. (10.45.67.101)       net mask     255.255.55.0     e.g. (255.255.255.0)       gateway     43.15.242.254     e.g. (10.45.67.1)       adst name     e.g. (host1)       2 sddress     08:00.46.24.67.82 |                      |
| Automatic DNS c                           | onfiguration<br>DNS1 43.15.126.4 e.g. (10.45.6.78)<br>"DNS2 43.7.134.253 e.g. (10.45.8.78)                                                                                                    |                      |
| Set Pre-                                  | (*) Enter if necessary.<br>is Set to save the changes.                                                                                                    |                      |

Settings > Base station > Internet Connection > LAN (DHCP/Manual IP address settings)

- 2 Uncheck the box next to Automatic IP address configuration (DHCP). The information in the fields will clear, which releases the "automatic" IP settings.
- 3 Enter again the information you wrote down in step 1 —with one exception. For the IP address, be sure to change the last two digits to 64. So, if the IP address your router provided is 192.168.0.5, then enter or "assign" 192.168.0.64.<sup>1</sup>
- 4 Select the Set button to lock in the IP address and other important information on this screen.
- 5 Press the Index button and select Web to go to the Internet. Make sure you are able to access the Internet by viewing any web page. If you are able to access the Internet, the settings are correct.

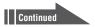

<sup>1</sup> Why the number 64? Most routers using DHCP assign the last numbers of an IP address between 2-50. The number 64 is safely out of this range. Note that any two-digit number outside of the DHCP range should work.

6 Configure the base station NetAV settings to send video from the base station to a remote computer in the Enable/Disable NetAV screen, as described below.

| Settings > Base station > NetAV Settings > Enable/Dis                 |                                     |                     |
|-----------------------------------------------------------------------|-------------------------------------|---------------------|
| Function to watch AV received by the base station via<br>NetAV        | a the internet.                     | Set this to Enable  |
| © Enable                                                              | O Disable                           | Set this to Enable  |
| Port number for the NetAV.                                            |                                     |                     |
| 5021 e.g. (5021)<br>NetAV button appears on the lower bar of TV. Vide | to 1/2 screens after configuration. | Enter Port Number 5 |
| Changes can be made only when                                         |                                     |                     |
|                                                                       |                                     |                     |
| When enabled, the base station may be accessed f                      |                                     |                     |
| When enabled, the base station may be accessed t                      |                                     |                     |

Settings > Base station > NetAV Settings > Enable/Disable NetAV

Configure the monitor to receive video from the base station in the NetAV Settings screen, as described below.

| Settings                                                                                                    | 🕆 🕅 🕅 👘                                    | 01:01:01-0 <b>-</b> |                                                                                 |
|----------------------------------------------------------------------------------------------------|--------------------------------------------|---------------------|---------------------------------------------------------------------------------|
| Settings > Monitor > NetAV Settings > NetAV Connection<br>Static IP address or domain name of the base<br>YeurName disulta.com | stalion.<br>e.g. (example.dns.ffinkup.com) | 1                   | Enter the Host/Domain name<br>that you acquired on page 7<br>step <sup>31</sup> |
| Port number for the NeIAV.                                                                                                    |                                            |                     | Enter Port Number 5021                                                          |
| O OK S Cancel                                                                                                    |                                            |                     |                                                                                 |

Settings > Monitor > NetAV Settings > NetAV Connection

<sup>1</sup> If you have a fixed IP address, enter it at this step.

1

# Step 5 Configure Your Home Router

Most of the popular routers used in the USA include DMZ or Port Forwarding.

🏝 If your router does not have either mode, you cannot use the NetAV function.

Setting up the LinkSys WRT54G router

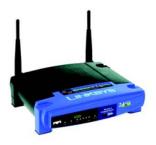

The following steps show how to set up one popular home router, the LinkSys Wireless-G Broadband Router, model WRT54G.

1 Press the **Index** button, select **Web** and enter the following web address: **http://192.168.1.1**/. The Enter Network Password screen appears.

| Enter Ne   | twork Passw         | ord                            | ? ×    |
|------------|---------------------|--------------------------------|--------|
| <b>?</b> > | Please type ;       | your user name and password.   |        |
| 9          | Site:               | 192.168.1.1                    |        |
|            | Realm               | DI-624                         |        |
|            | User Name           |                                | _      |
|            | Password            |                                | -      |
|            | □ <u>S</u> ave this | password in your password list |        |
|            |                     | OK                             | Cancel |
|            |                     |                                |        |

Leave the User Name blank. In the Password field, enter the word **admin**. Then Select **OK**.<sup>1</sup>

#### 2 Select Advanced, then Applications and Gaming (A).

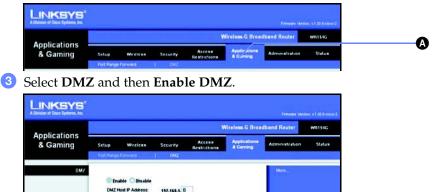

4 For the DMZ Host IP, enter **64**, which corresponds to the private IP address of the Base Station that you locked in Step 4.3. Then Select **Save Settings**.

Confirming your set up

To confirm your setup, do the following:

- 1 Press the **Index** button and select **Web** to open up the LocationFree TV browser.
- **2** Type in **http://YourName.dnsalisas.com:5021/lfx/check**
- 3 If "NetAV Connection OK!" appears, you are all set. If not, go back and confirm the settings in Step 5 on page 11.
- It he above example is when using DMZ. As an alternative, you can use Port-forwarding. For more details, see your router's instruction manual.

<sup>1</sup> Note that this is the configuration site for the Linksys WRT54G; other routers will have different configuration sites. See your router manual for details.

### Step 6a Connect NetAV from a Hotspot

Finding a signal corresponding to a hotspot **1** Go to **Settings** > **Monitor** > and set **On the go** to **Wireless (A)**.

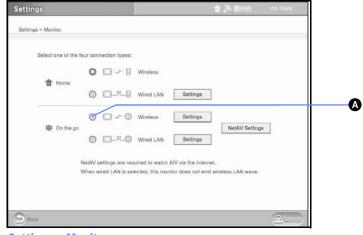

Settings > Monitor

2 Go to Settings > Monitor > On the go-Wireless > Settings > Public Wireless Access. A list of available wireless access points is displayed. If nothing appears in 10 seconds, select Search/Update (a). If an access point you want to connect to does not display the + sign in the Avail. Column, select an SSID you want to connect and select Configure (b).

| Band                                                      |                                                                  |                                  |                                   |      |
|-----------------------------------------------------------|------------------------------------------------------------------|----------------------------------|-----------------------------------|------|
| O 2.43Hz                                                  | (802.11b(p) 0 53Hz (802.11e) 2                                   | 40Hz and 50Hz (802.11a           | (g)đy                             |      |
| Current connection                                        |                                                                  | Wireless signal                  | Wireless signal quality           |      |
| SSID                                                      |                                                                  | Pas                              | Excel                             | keri |
| Wreless network Isl<br>Search/Update<br>Signal Anal. Alas | Press "Search/Ljetof" button to shrive all the analabil<br>Skill |                                  | oloud Channel                     |      |
| Search/Update                                             |                                                                  | Pi                               | icitosi Cheveel<br>12.11g 1       | 5    |
| Search/Update<br>Signal Anal Alas                         | 880                                                              | P1<br>81                         |                                   | 2    |
| Search/Update<br>Signa' Arak Alam<br>+                    | 88.0<br>5742305                                                  | P)<br>00<br>80                   | 12.116 1                          |      |
| SearchAlpdate<br>Signa Anit Alan<br>+<br>+                | RAID<br>Vinus2005<br>kpie/Gus2552                                | P1<br>00<br>80<br>80             | 12.11p 1                          |      |
| SeerchAlpdate<br>Signa Anit Aba<br>+<br>+                 | 9810<br>simpa205<br>kpieQua5552<br>Witehtiligen                  | 94<br>00<br>80<br>80<br>80<br>80 | 12.116 1<br>12.116 11<br>12.116 6 |      |

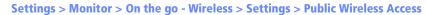

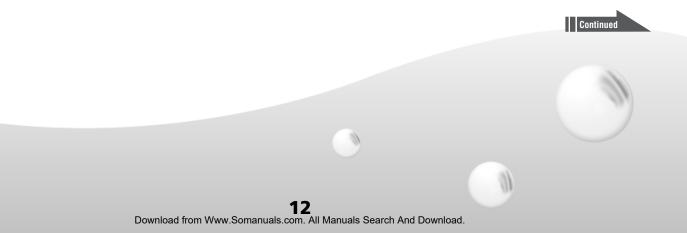

To set up an unencrypted wireless signal, select Open authentication (a) and No encryption
B. Select Set (c) to save the changes. Then select the Back button (D).<sup>1</sup>

| Settings   | > Monitor > On the go - Wireless > Public Wireles   | Is Access > Cornection Settings |  |
|------------|-----------------------------------------------------|---------------------------------|--|
| SSI<br>Ala | 0                                                   |                                 |  |
| Authen     | Contraction scheme<br>Contraction Contraction       | wy authentication               |  |
|            | Preshared key                                       |                                 |  |
| Encryp     | tion No encryption<br>WEP<br>Encryption Key<br>TKIP |                                 |  |
|            | Set Press Set to save the changes.                  |                                 |  |
| To and     |                                                     |                                 |  |

Settings > Monitor > On the go - Wireless > Public Wireless Access > Connection Settings

4 Select an SSID<sup>2</sup> you want to connect to and select **Connect**.

If the wireless signal is unencrypted, the Wireless signal quality level appears (A) and the icon on the top bar (B) changes to [m]. If the wireless signal quality level does not appear, make sure you entered the correct encryption code in step (3) (page 13) or go back to step (2) (page 12) and choose another SSID.

| Settings                                  |                            | • ×                                  | 12:28/W 47774 |  |
|-------------------------------------------|----------------------------|--------------------------------------|---------------|--|
| Settings > Monitor > On the go - Wireless | > Public Wireless Access   | -                                    |               |  |
|                                           |                            |                                      |               |  |
| Band 0 2.40Hz (802.11b/g) (               | ) 50Hz (802.11e) () 2.40Hz | and 50Hz (802.11a                    | wb/p)         |  |
|                                           | 0 50Hc (802.11e) ○ 2.40Hz  | and 53Hz (802.11a<br>Wireless signal |               |  |

Settings > Monitor > On the go - Wireless > Public Wireless Access

6 Try to connect to any website. Most hotspots requiring a login will automatically redirect you to the login page. Note that some hotspots may require a fee.

7 Go to TV or Video and select **NetAV** to start!

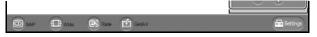

A dialog box will show that you are Connecting, then > Authenticating > Buffering.

Shortly the picture will appear. Enjoy!

<sup>1</sup> Some commercial hotspots require an encryption code to log-on. If needed, enter the encryption code at this step. Also, note that some commercial hotspots require a fee for access.

<sup>2</sup> SSID stands for Service Set Identifier, a label that distinguishes one wireless LAN from another.

## Step 6b Connect NetAV from a Wired LAN

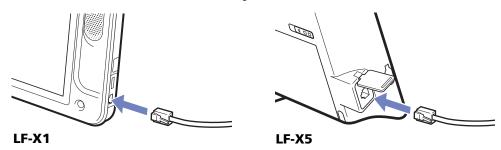

1 Connect the Ethernet cable to the LAN port on the monitor.

**2** Go to **Settings > Monitor**. In the On the go section, select **Wired LAN (A)**.

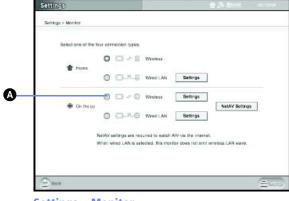

Settings > Monitor

3 Press the Index button and select Web to open up the LocationFree TV browser. Some networks require a login. If a login is required, you will be redirected to the login page. Enter your name, password or go to the signup page to finish logging in.

4 Go to TV or Video and select **NetAV** to start!

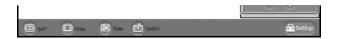

A dialog box will show that you are Connecting, then > Authenticating > Buffering. Shortly the picture will appear. Enjoy!

9)

0)

Free Manuals Download Website <u>http://myh66.com</u> <u>http://usermanuals.us</u> <u>http://www.somanuals.com</u> <u>http://www.4manuals.cc</u> <u>http://www.4manuals.cc</u> <u>http://www.4manuals.cc</u> <u>http://www.4manuals.com</u> <u>http://www.404manual.com</u> <u>http://www.luxmanual.com</u> <u>http://aubethermostatmanual.com</u> Golf course search by state

http://golfingnear.com Email search by domain

http://emailbydomain.com Auto manuals search

http://auto.somanuals.com TV manuals search

http://tv.somanuals.com